## **Anrufhistorie filtern**

Mit dem UCC-Client greifen Sie direkt am Bildschirm auf Ihre [Anrufhistorie](https://wiki.ucware.com/benutzerhandbuch/hauptseite/historie/sitemap) zu. Hier können Sie Rückrufe und Wahlwiederholungen per Klick [starten](https://wiki.ucware.com/benutzerhandbuch/hauptseite/telefonieren/anruf_klick) oder Ihren Anrufbeantworter [abhören](https://wiki.ucware.com/benutzerhandbuch/hauptseite/historie/ab_abhoeren).

Auf der **Hauptseite** lassen sich dafür die folgenden Widgets [einblenden](https://wiki.ucware.com/benutzerhandbuch/anpassen/einblenden):

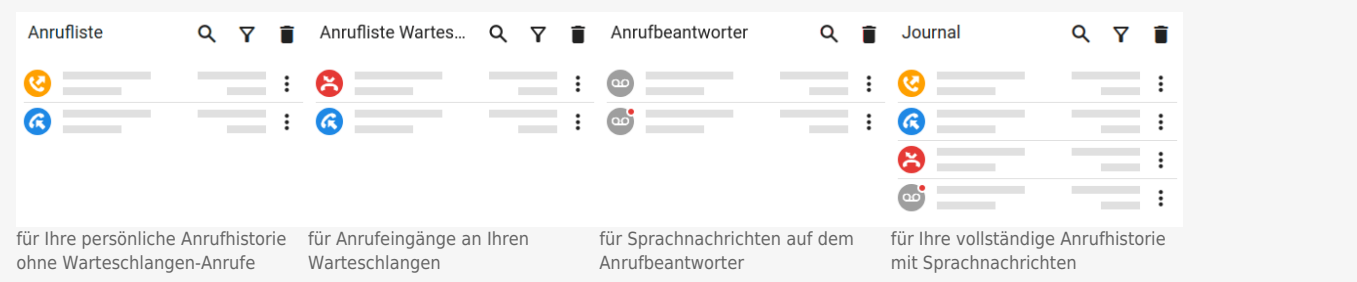

Alle zurückliegenden Anrufe werden absteigend nach Zeitstempel sortiert. Das Symbol vor dem jeweiligen Eintrag signalisiert dabei den Anrufstatus:

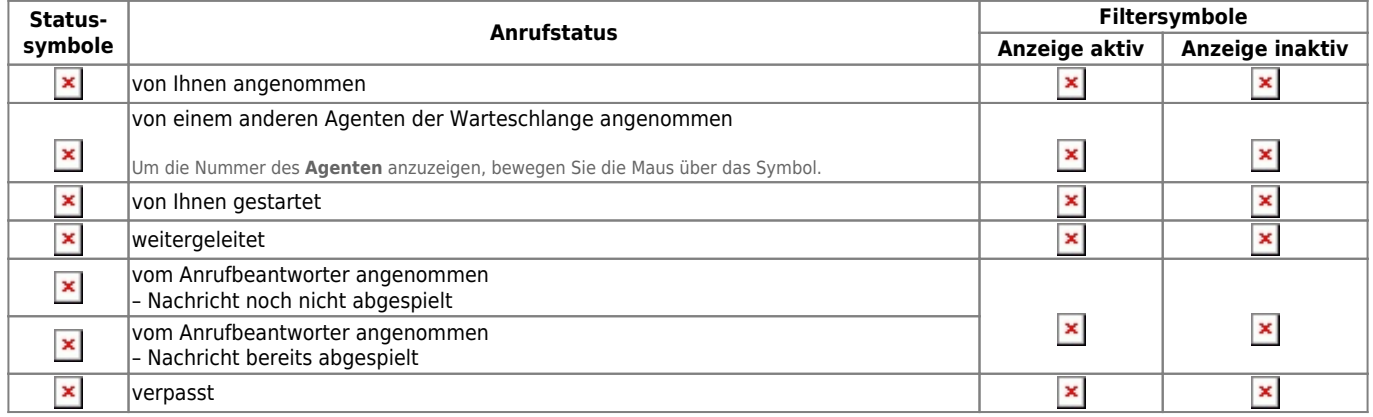

Um Ihre zurückliegenden Anrufe nach Status zu filtern, gehen Sie wie folgt vor:

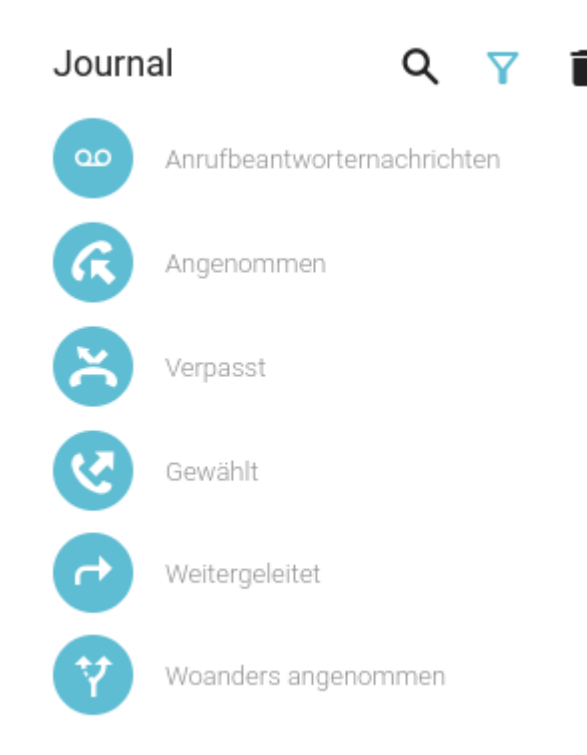

Last update: 05.12.2023 benutzerhandbuch:hauptseite:historie:filtern https://wiki.ucware.com/benutzerhandbuch/hauptseite/historie/filtern?rev=1701788767 15:06

- 1. Rufen Sie im UCC-Client die **Hauptseite** auf.
- 2. Klicken Sie im gewünschten Widget auf
- 3. Um Einträge mit dem gewünschten Anrufstatus ein- oder auszublenden, klicken Sie auf das zugehörige Filtersymbol.

Beachten Sie dazu die Tabelle weiter oben.

4. Um die Filterergebnisse anzuzeigen, klicken Sie auf .

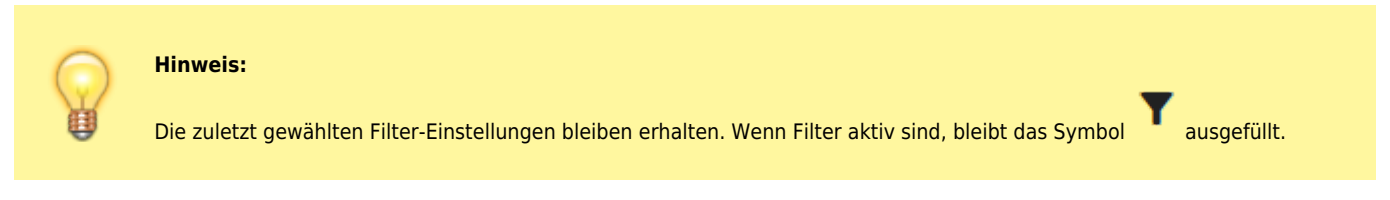

Darüber hinaus bietet die Anrufhistorie Zugriff auf die folgenden weiteren Funktionen:

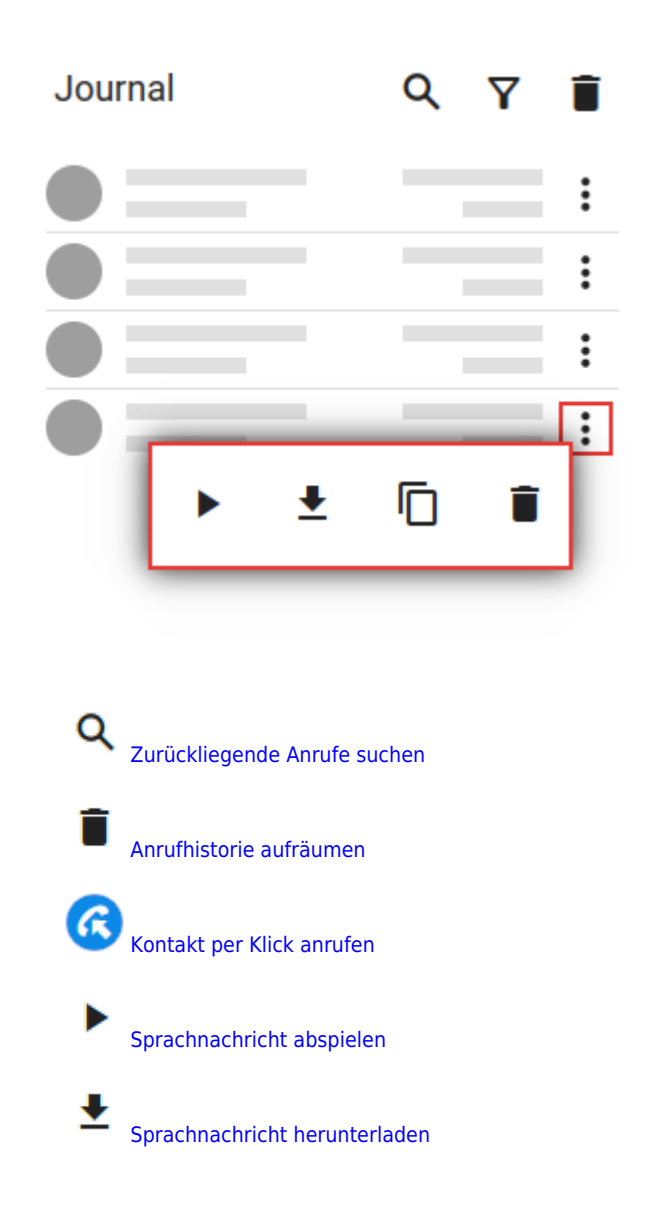

Ō Rufnummer kopieren

From:

<https://wiki.ucware.com/> - **UCware-Dokumentation**

Permanent link:

**<https://wiki.ucware.com/benutzerhandbuch/hauptseite/historie/filtern?rev=1701788767>**

Last update: **05.12.2023 15:06**

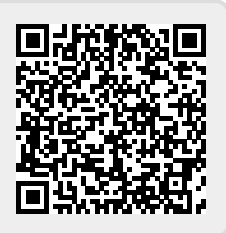